側面のフラッシュポップアップボタンを押し、フラッシュをポッ プアップします。フラッシュは撮影状況により、発光します。強 制発光したい場合には、 ↓ ボタン(→)を押して © → 強制発光

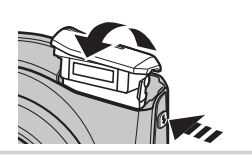

- 
- 
- 消去したい画像を表示し、消去を実行します。
- ① (再生) ボタンを押して、再生モードに
- 2 < または ▶ で、削除する画像を選びます。
	-
- r **1** コマを選んで、**MENU/OK** ボタンを押します。
	-
	-

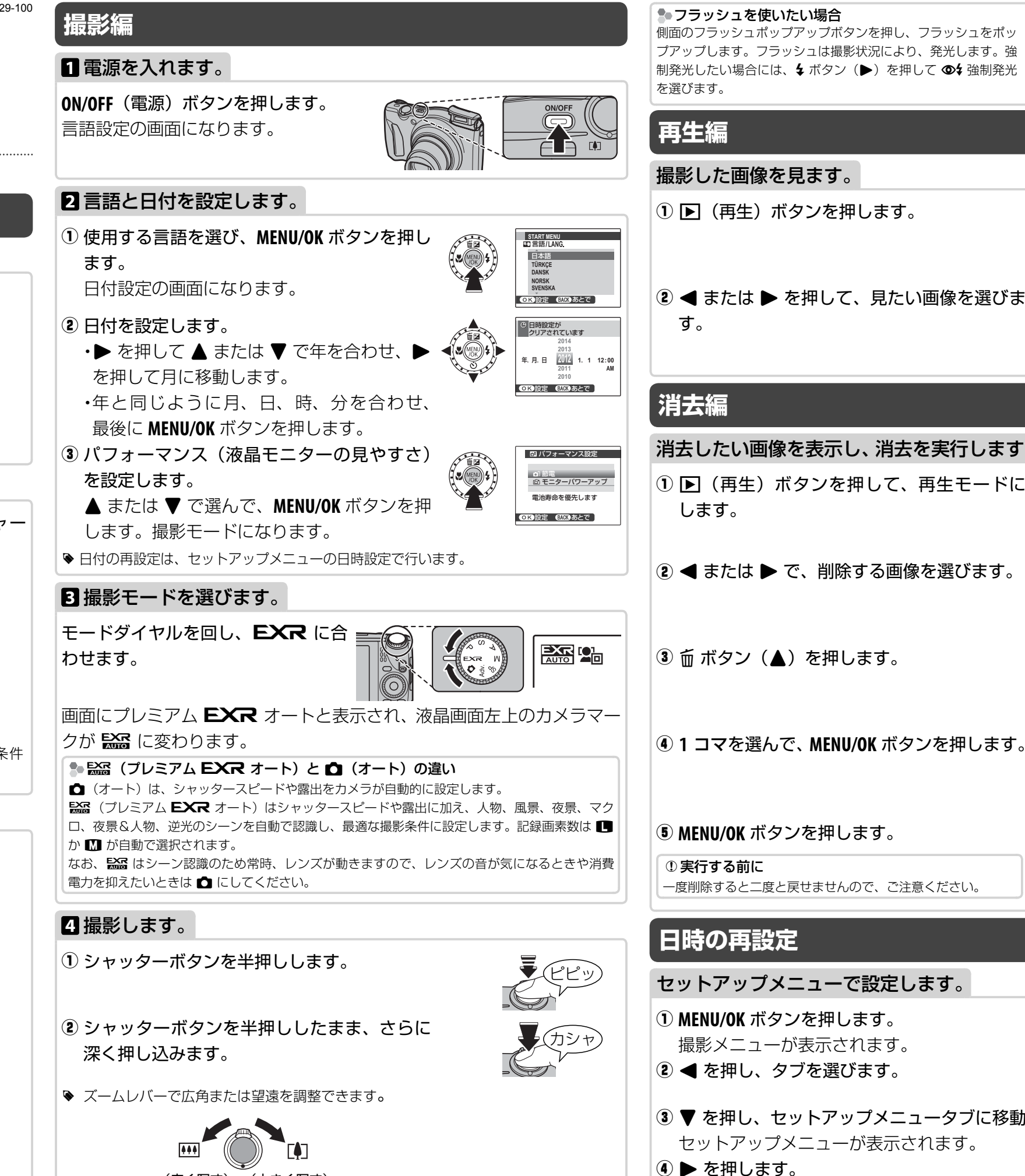

- 3 ▼ を押し、セットアップメニュータブに移動します。 セットアップメニューが表示されます。
	- 日時設定の項目に移動します。

## **FUJIFIIM** BL01729-100 **撮影編** DIGITAL CAMERA FINEPIX F800EXR

消去

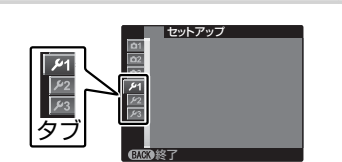

ーコマ<br>複数指定 全コマ ■ ◎ の決定 (所の戻る)

# **簡単操作マニュアル**

お買上げいただき、ありがとうございます。

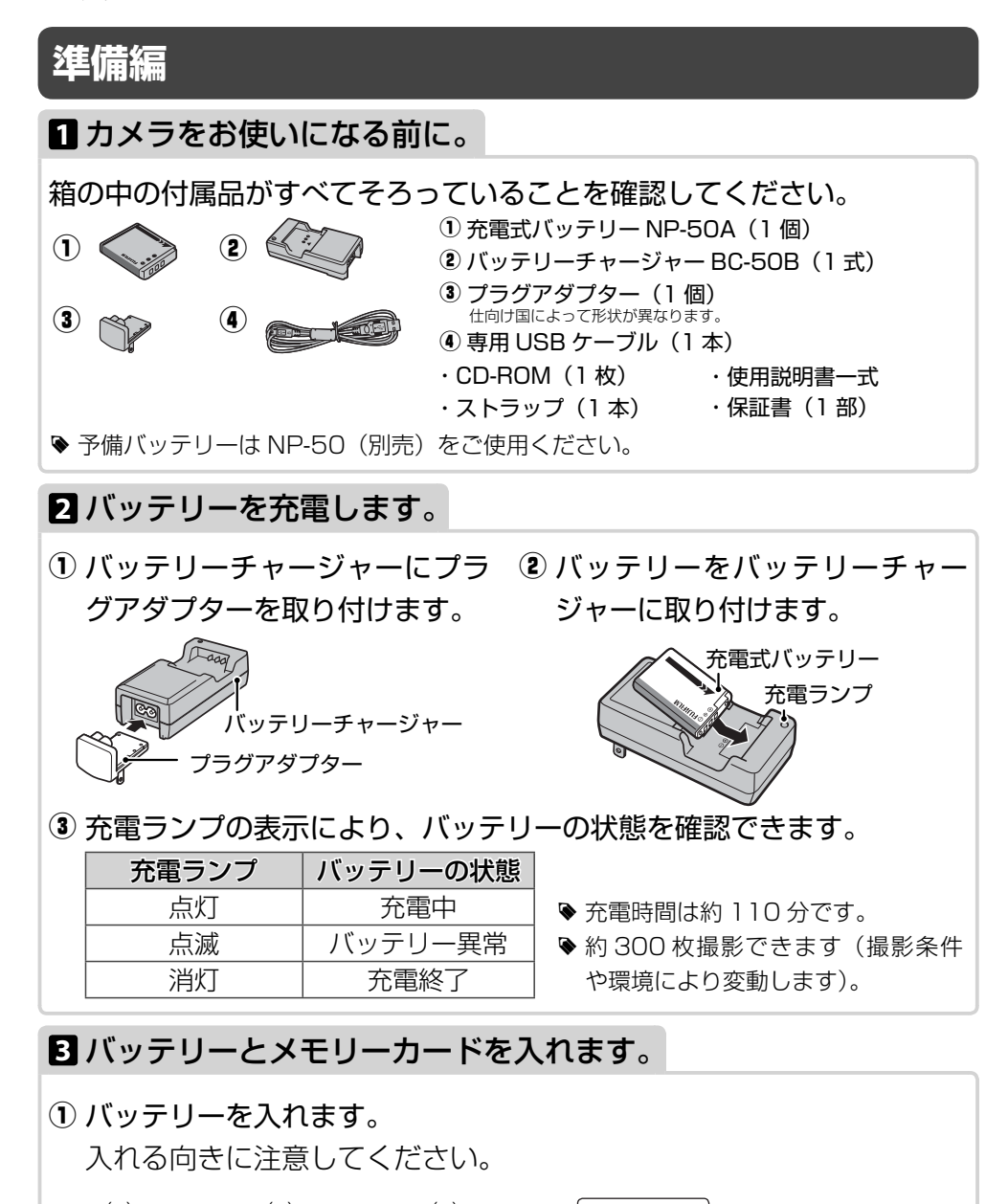

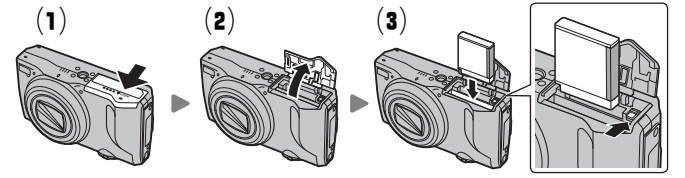

w メモリーカードを入れ、バッテリーカバーを閉めます。 カチッと音がするまで差し込みます。

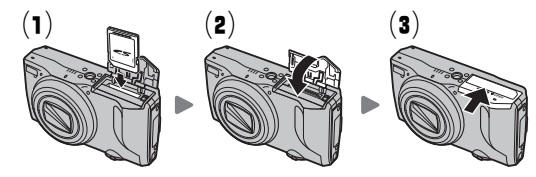

◆ 使用できるメモリーカード **SD** メモリーカード(~ **2GB**)、**SDHC** メモリーカード(**4GB** ~ **32GB**)、**SDXC** メモリーカード(**64GB**)

(広く写す) (大きく写す)

## **動画編**

## 動画を撮影します。

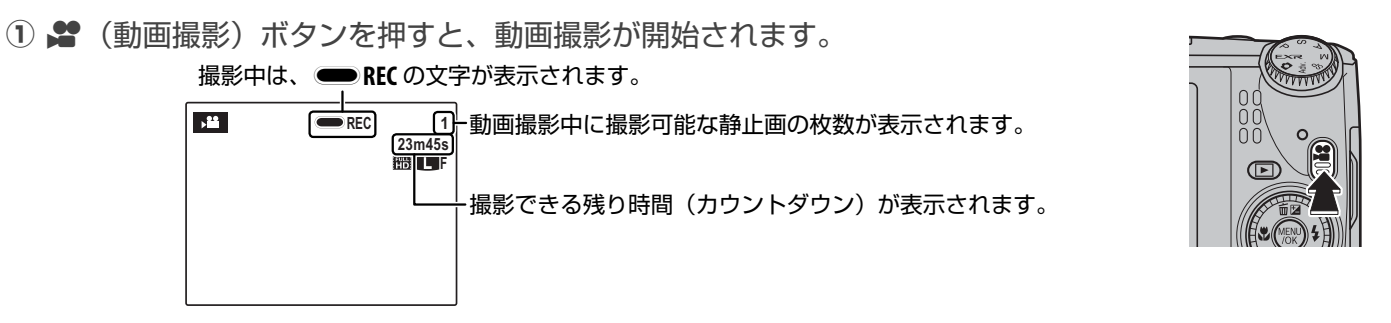

R 動画撮影中もズーム操作が行えます。

②もう一度 ■(動画撮影) ボタンを押すと、撮影が終了します。

残り時間がなくなるか、内蔵メモリーまたはメモリーカードに空きがなくなると、撮影は自動的に終了し ます。

付属のソフトウェア MyFINEPIX Studio を使うと、カメラと接続したパソコンに画像をコピーして、画像 の閲覧、管理、印刷ができます。 q パソコンを起動し、付属の CD-ROM を CD-ROM ドライブに入れます。 (2) インストーラーが自動で起動します。 「**MyFINEPIX Studio** のインストール」をクリックして、 Owner's Ma MyFINEPIX Studio をインストールしてください。 3) パソコンを再起動します。

Q メモリーカードに記録中は背面のインジケーターランプが点灯します。動画撮影中またはインジケーターランプ点 灯中にバッテリーカバーを開けないでください。撮影した動画が再生できなくなります。

## 動画を再生します。

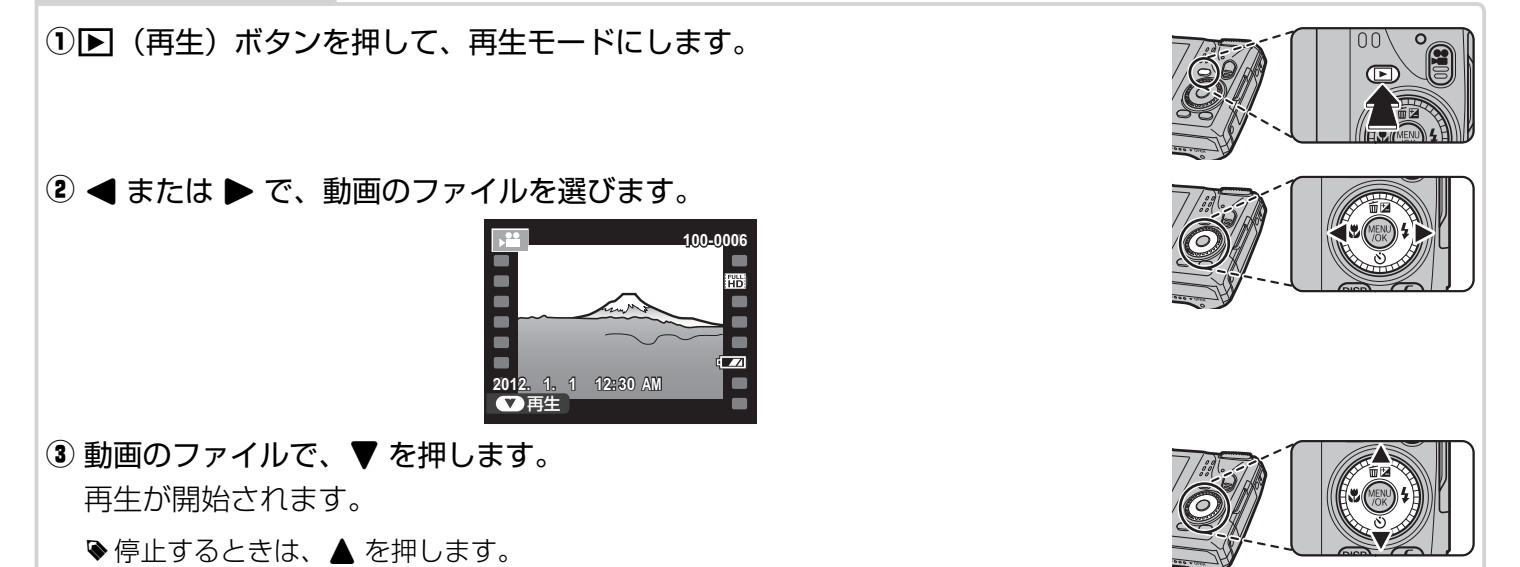

MyFINEPIX Studio を使って、パソコンに画像をコピーして閲覧します。 q デスクトップの MyFINEPIX Studio のショートカットをダブルクリックします。 w 付属の USB ケーブルで、カメラとパソコンを接続します。 3 カメラの ■ (再生) ボタンを長押しして、カメラの電源をオンにします。 4 MyFINEPIX Studio の画面の「画像を取り込む」をクリックしま

## **撮影した画像をパソコンに転送**

## ■ Windows の場合

## **1 Windows**にソフトウェア「**MyFINEPIX Studio**」をインストールします。

**Mac OS** 標準のイメージキャプチャなどのソフトウェアで画像を取り込んでください。 **◆ 付属のソフトウェアは Mac OS X バージョン 10.7 以降には対応していません。** 

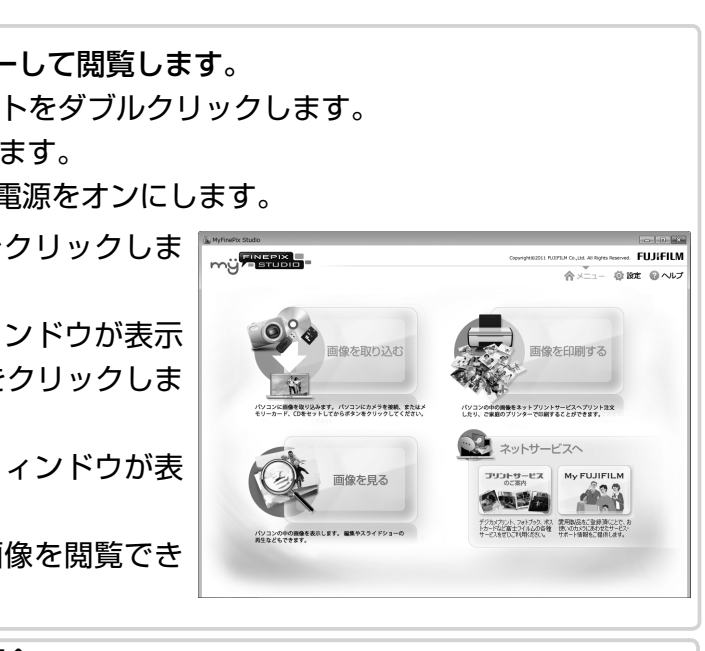

MyFINEPIX Stud

**FUJIFILM** 

MyFINEPIX Studio のインストール ニニねらM<sub>\*</sub>CINCDIY Studioのインストールを絶めます

終了 |

- 
- 
- r デスクトップの MyFINEPIX Studio のショートカットをダブルク リックします。
	- **●ソフトウェアの更新画面が表示された場合は、画面の指示にしたがっ** て、更新してください。

## **2 Windows**に画像を転送します。

- す。 5 MyFINEPIX Studio の画面に「デバイス選択」ウィンドウが表示 されますので、[デジタルカメラ]を選び、「次へ」をクリックしま
	- す。
- y MyFINEPIX Studio の画面に「画像の取り込み」ウィンドウが表 示されますので、「スタート」をクリックします。
- u 「画像を見る」をクリックすると、パソコンの中の画像を閲覧でき ます。

 MyFINEPIX Studio をインストールしないで、画像を転送する場合 下記の URL にアクセスし、当社ホームページのサポートページ「製品の Q&A」から「画像の取り込み」で検索してください。 http://faq.fujifilm.jp/digitalcamera/index.html

## ■ Macintosh の場合